# $\blacksquare$

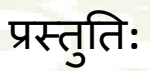

Aravali College of Advanced Studies in Education, Farida **प्रमोद क ु मार मलिक , प्रवक्ता, SCERT ददल्िी** 

### **Testmoz- Introduction**

• Testmoz एक उत्कृष्ट वेब टूल है। जो आपको आटो वगीकृत परीक्षण और क्विज़ बनाने की अनुमति देता हैं | • टेस्टमोज़ विस्तत रिपोर्ट भी प्रदान करता है ताकि शिक्षक छात्रों के अंकों ओर प्रतिक्रियाओं का विश्लेषण कर सकें ।

### **Testmoz- Test Generator**

Testmoz छात्रों के लिए ऑनलाइन परीक्षा उत्पन्न करने का एक बहुत तेज़ और सरल तरीक<mark>ा है</mark>।

टेस्ट नाम दें, पासवर्ड सेट करें, नियम सेट<br><u>करें,</u> प्रश्न जोड़े, परीक्षण का पूर्वावलोकन कयें। परीक्षण प्रकाशित करें (Publish).<br>और छात्र के साथ URL साझा करें। <u>छात्र सीधे परीक्षा का प्रयास कर सकते हैं।</u>

### **Testmoz- Test Generator**

### परिणाम देखें और विभिन्न तरीकों से रिपोर्ट जनरेट करें।

टेस्ट के लिए कोई पंजीकरण नहीं, कम बैंडविड्थ, मोबाइल के अनूकूल।

नि:शुल्क संस्करण की सीमाएँ हैं(Limitation)-50 प्रश्न और प्रति परीक्षण 100 परिणाम

### **How to use Testmoz**

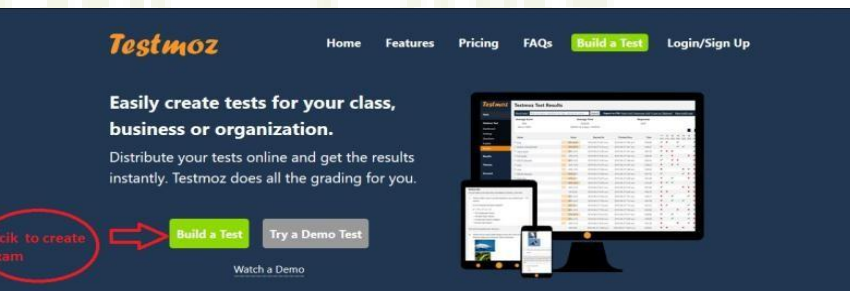

#### Testmoz is (very) simple.

#### (1) Adjust a few settings.

In a few clicks, you can completely customize your test.

#### (2) Add your questions.

On a single page, you can insert, edit, and rearrange all your questions.

#### Distribute the URL.  $\sqrt{3}$

Just email the URL to your students, or post on your website, and you're done.

https://testmoz.com पर जाएँ या किसी भी ब्राउज़र से testmoz खोजें । फिर आगे बढ़ने के लिए बिल्ड टेस्ट पर क्लिक करें

### **Create Test**

#### **Build a Test**

#### Use this form to build a free test on Testmoz.

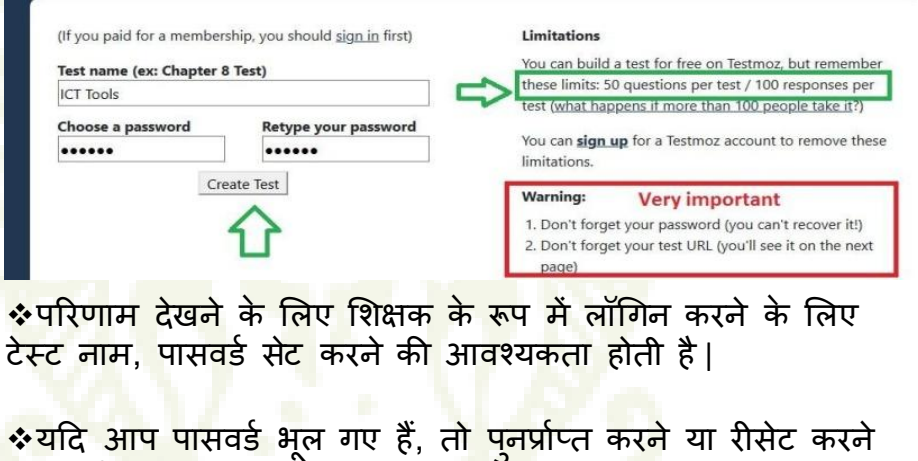

<u>का कोई तरीका नहीं है। इसलिए इसे सावधानी से बचाए।</u>

### **Dashboard of Testmoz**

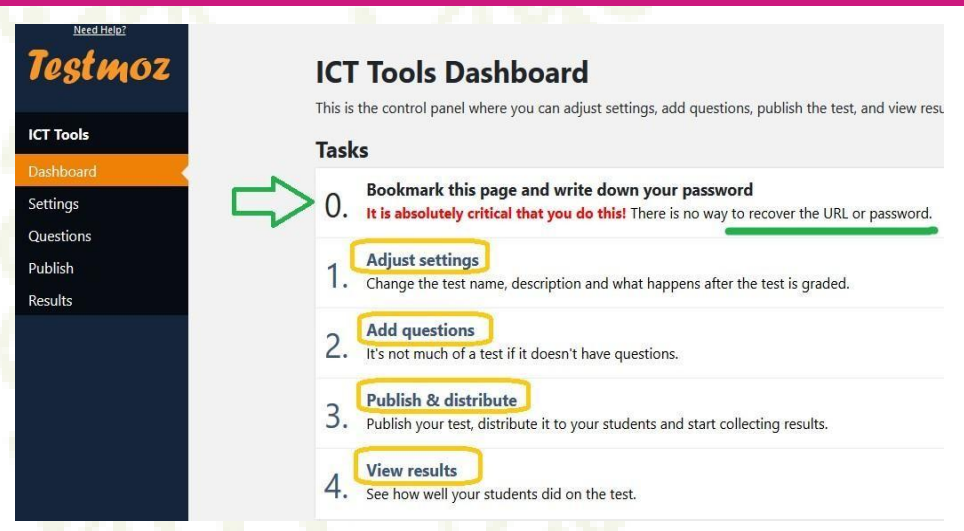

### सेट-ऐड-पब्लिश-शेयर-व्यू-रिजल्ट-एक्सपोर्ट रिपोर्ट

### **Basic Settings**

#### **Basic Settings**

#### **Test Name**

**ICT Tools** 

#### **Introduction**

This text is displayed at the top of the test. You can use it to write your instructions or anything else. It can be blank,

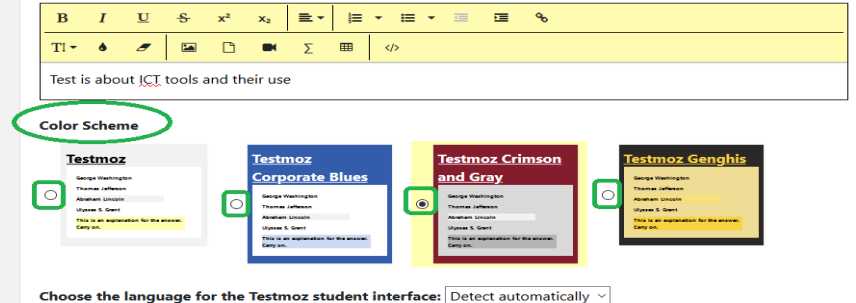

This language is used when displaying Testmoz specific words like "Start Test", "Points", "Correct", "Incorrect" to your students, Even if vour language isn't listed, you can still write your questions in any language you want.

### परीक्षण का संक्षिप्त परिचय- Instruction(Its optional) **Select theme**

### **Question Settings**

#### **Question Settings**

- Show all the test questions on one page (recommended for new users of Testmoz)
- O Show one question per page

Randomize the order of the questions during the test

#### **Review Settings**

These settings control what happens after the test is completed and submitted by the test taker.

#### **Conclusion Text**

This text is displayed after the test is submitted.

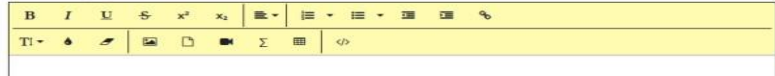

Show a custom message if the student passed or failed

#### At the end of the test, display the user's:

**DI Score** 

 $\boxtimes$  Test outline  $\binom{p}{k}$ 

⊠ Indicate if their response was correct or incorrect

☑ Display the correct answer

□ Display the explanation

• चौंकाने वाले सवाल(Shuffling Questions) (उपयोगकर्ताओं के लिए विकल्प) <mark>• परीक्षा के बाद</mark> उत्तीर्ण और अनुतीर्ण छात्रों को अलग संदेश भेजें

### **Controlling the Access**

#### Who can take your test?

It is case sensitive.

 $\Box$  Anyone

 $\boxtimes$  Anyone who enters a **passcode** of my choosing

Set the passcode your students will need to enter to start the test Password

\*\*\*\*\*\* □ Anyone who enters a unique identifier (student

ID, employee ID, etc) from a list that I specify

 $\Box$  Anyone who enters an **email address** from a list that I specify

#### How much time do test takers have to complete the test?

The timer starts the moment they enter the test and continues even if they close out of the test.

**O** Unlimited

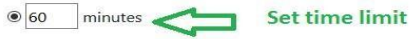

#### How many times can someone take your test?

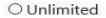

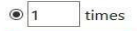

#### What should test takers enter to identify themselves?

This text appears above the field where the test taker enters their identifier. It should tell them what to enter. Examples: "Enter your name", "Enter your student ID", or "Please enter your company email address"

#### Enter your name

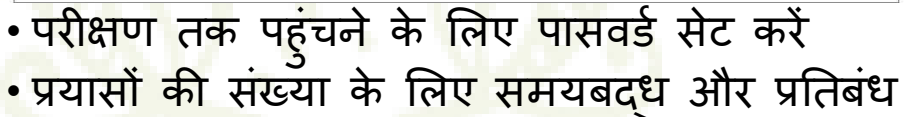

### **Types of Question in Testmoz**

Your test has no questions! Use the drop-down below to insert a question.

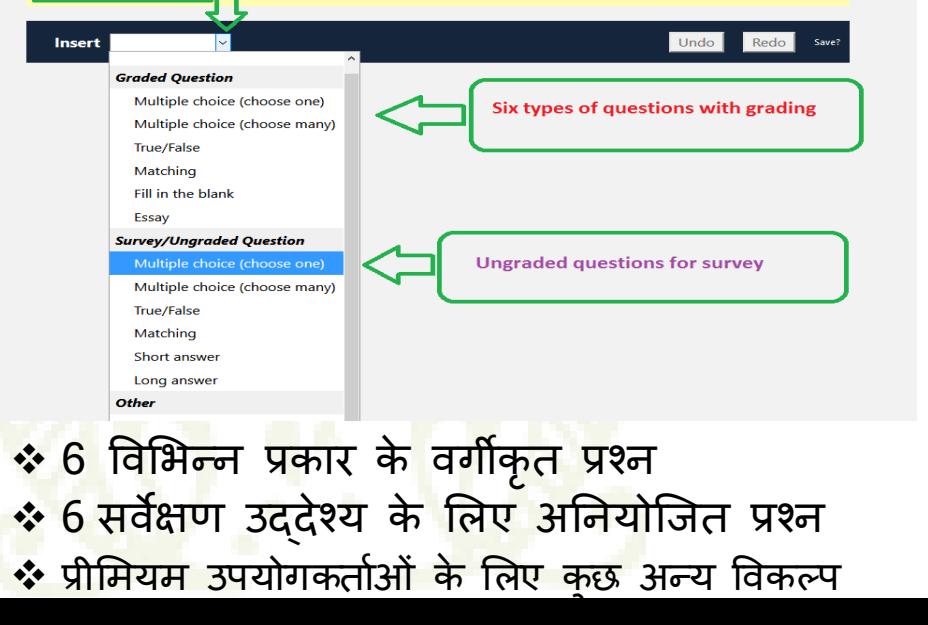

### **Options for Each Question**

Your test has 1 questions (1 graded / 0 ungraded) with a total of 1 points possible. Questions will be shuffled during the test. When you're done adding questions, go to the Publish page to preview and publish your test.

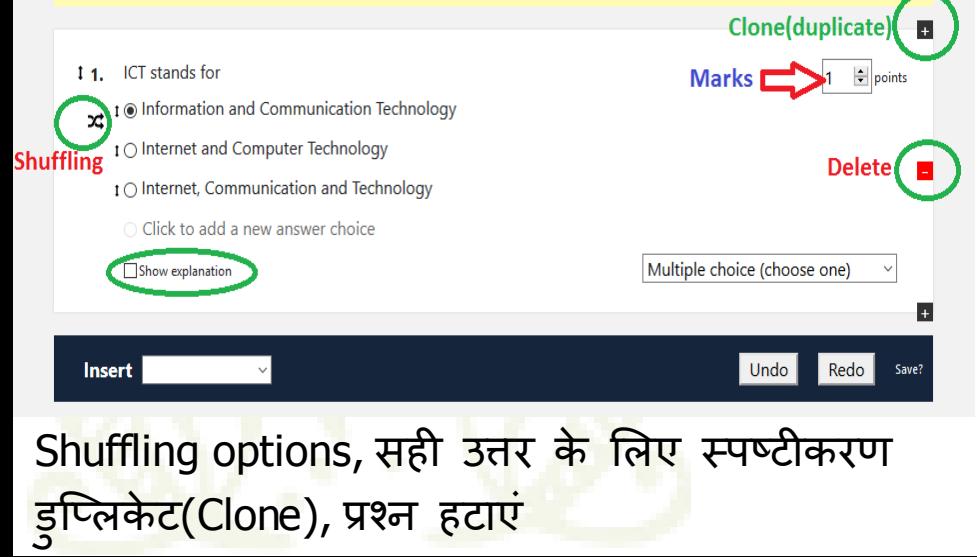

### **Matching Question**

#### **ICT Tools**

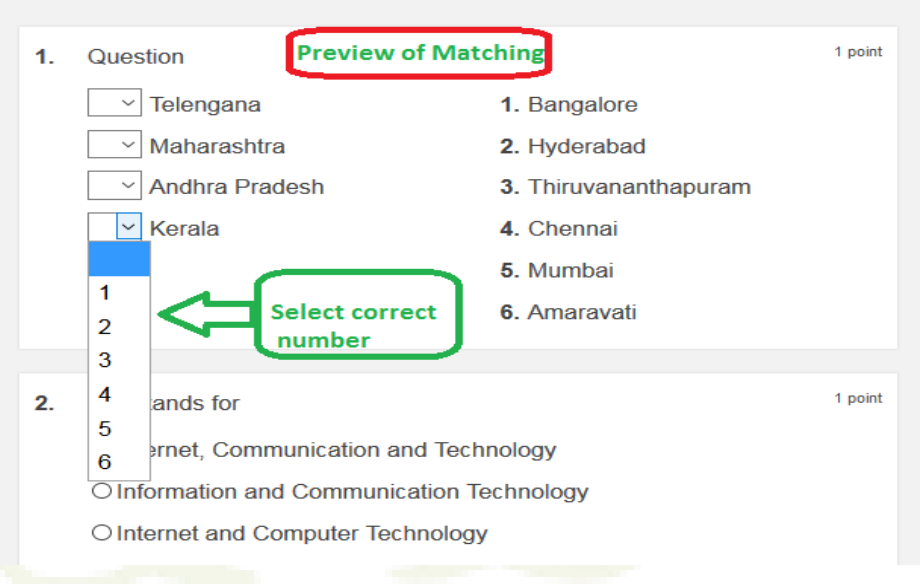

### **Fill in the blank**

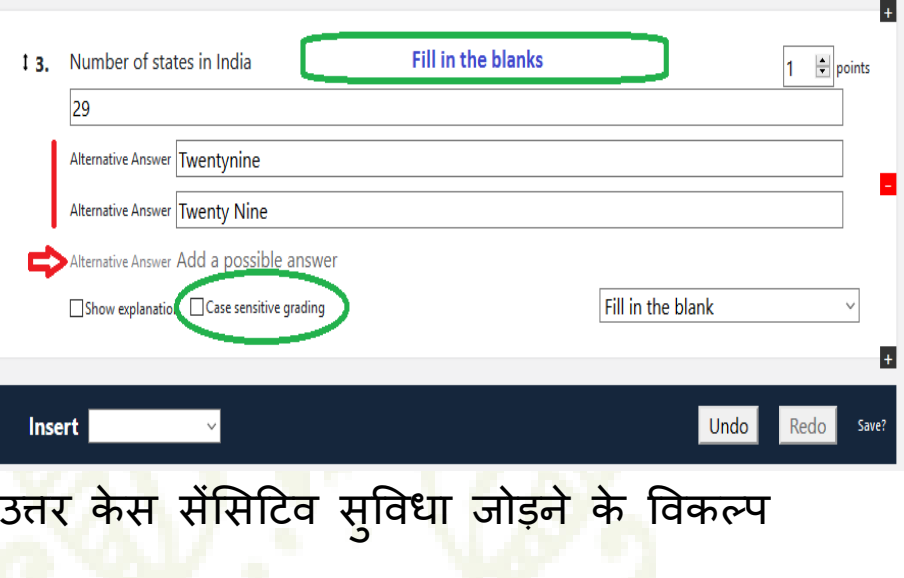

### **Preview and Publish**

### **Publish ICT Tools**

You need to publish your test to make it available for your students to take. You can preview your test o make sure it looks good. It's OK to edit your test after you publish (but it may cause inconsistencies in the results).

#### **Ready to publish?**

We didn't find any problems with your test. Just click Publish and you're good to go.

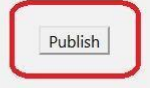

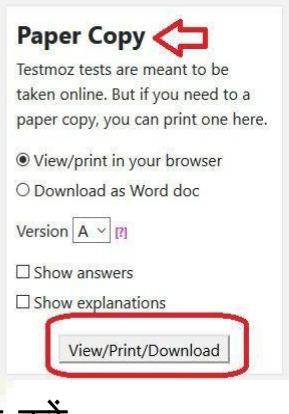

<mark>• त्रुटियों से मुक्त परीक्षण का पूर्वावलोकन</mark> करें • प्रश्नों को उत्तरों के साथ सहेजें य<mark>ा प्रिंट क</mark>रें और स्पष्टीकरण सभी सेट चलते हैं ... परीक्षण प्रकाशित करें

### **URL of the Published Test**

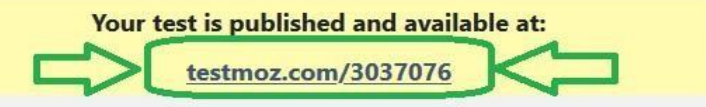

Email that URL to your test takers (or post the URL on your class website) so they can take the test. The results will appear on the Results page.

#### **Current status:**

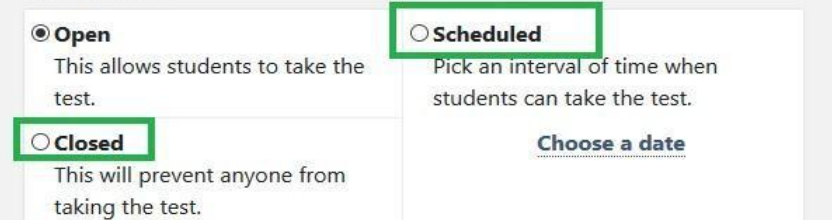

• कहीं URL को सेव करे और छात्रों के साथ साझा करें • किसी भी समय परीक्षा लें, य<mark>ा अनुसूची के दौरान या परीक्षण</mark> को बंद करें।

### **Access the PublishedURL**

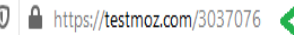

Please paste the url generated after publish test

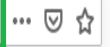

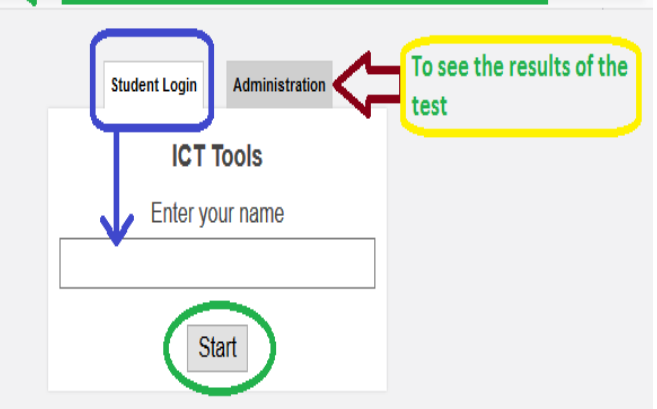

छात्र URL पर क्लिक करके परीक्षा दे सकते हैं शिक्षक (प्रशासक) परिणाम प्राप्त कर सकते हैं

### **Student Takes the Test**

#### **ICT Tools**

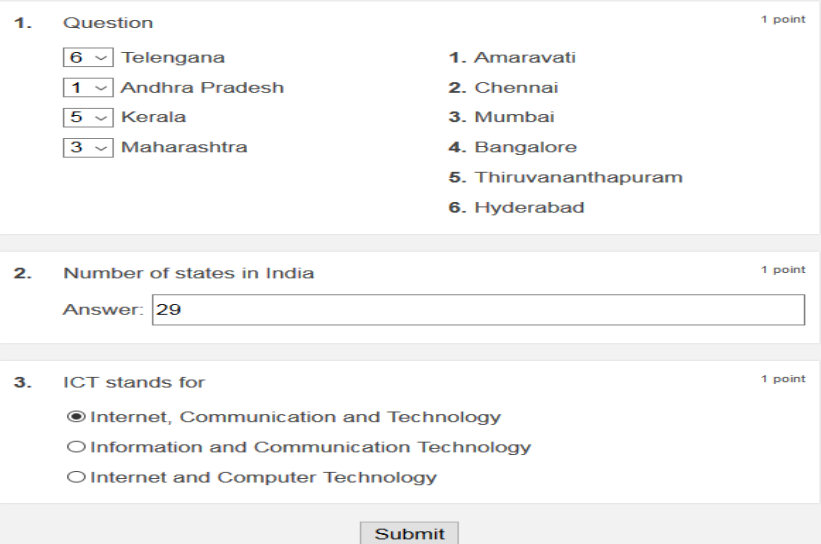

### **Result After the Test**

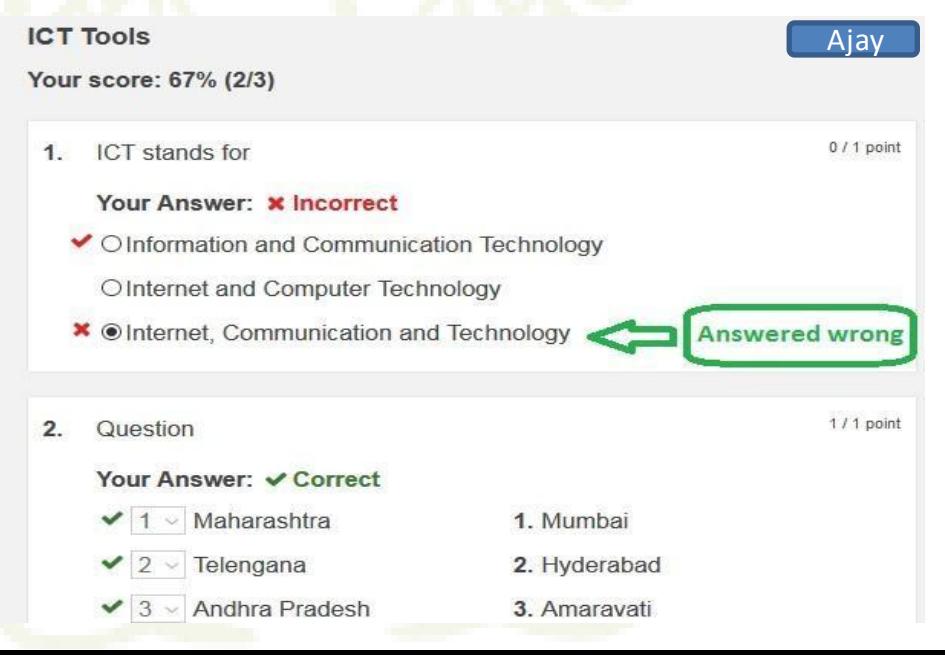

## **Thanks**

# **Lets go on Demo / Practical Session**